## User guide for creating own profile

1. Open the link http://profileonweb.com/ and click on get started button.

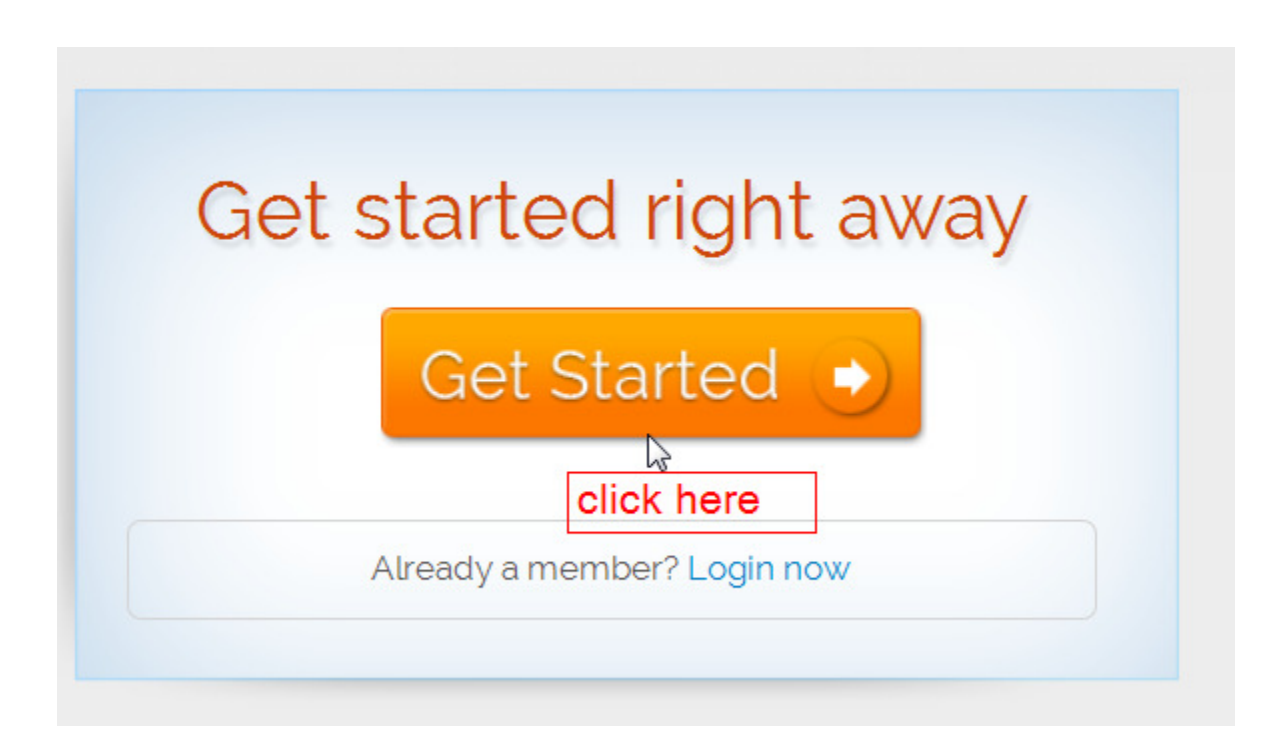

2. If you want to sign up with your face book or Gmail account than click facebook or Gmail link button

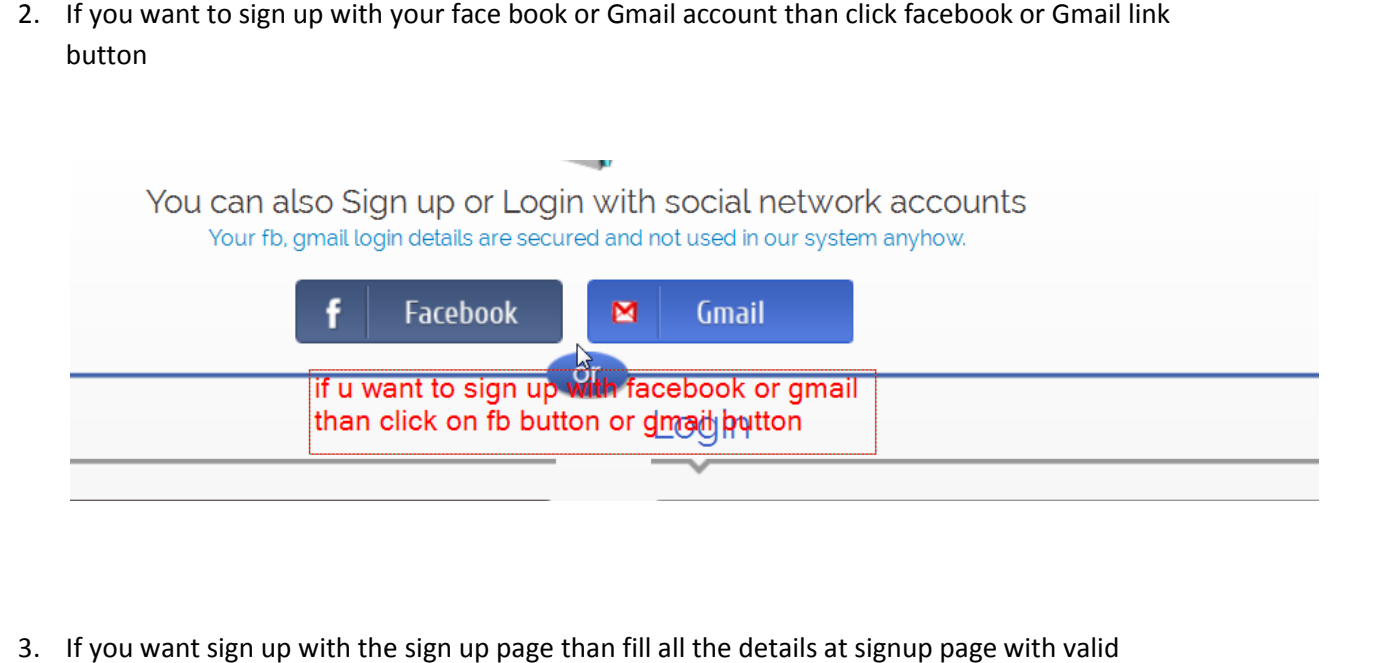

3. If you want sign up with the sign up page than fill all the details at signup page with valid information and click on sign up button.

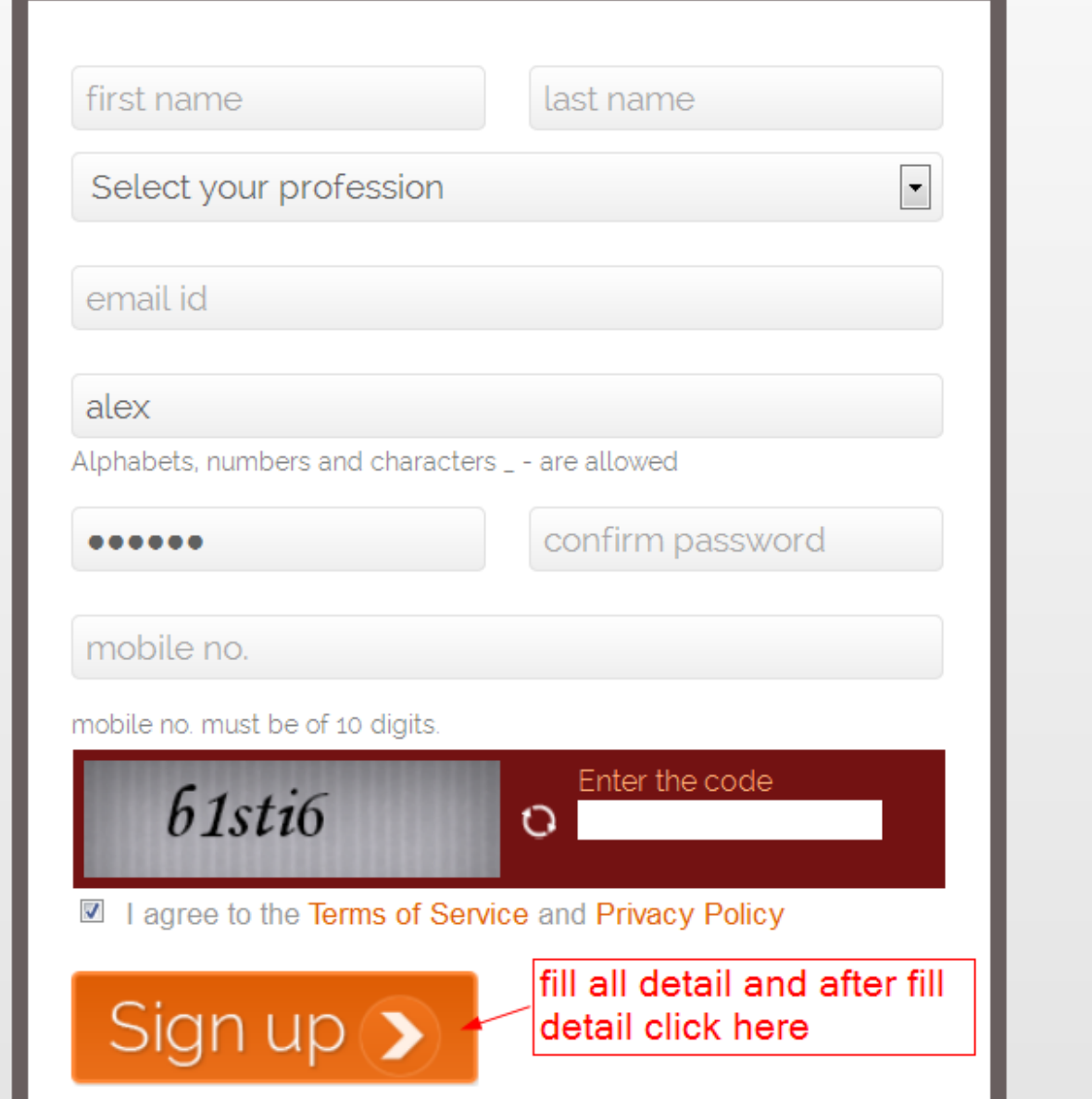

4. After clicking on signup button you will get a payment page. Select the required plan and if you have promotion code than fill and apply it for discount otherwise click on proceed button. Note: Domain name is compulsory in Premium Plan.

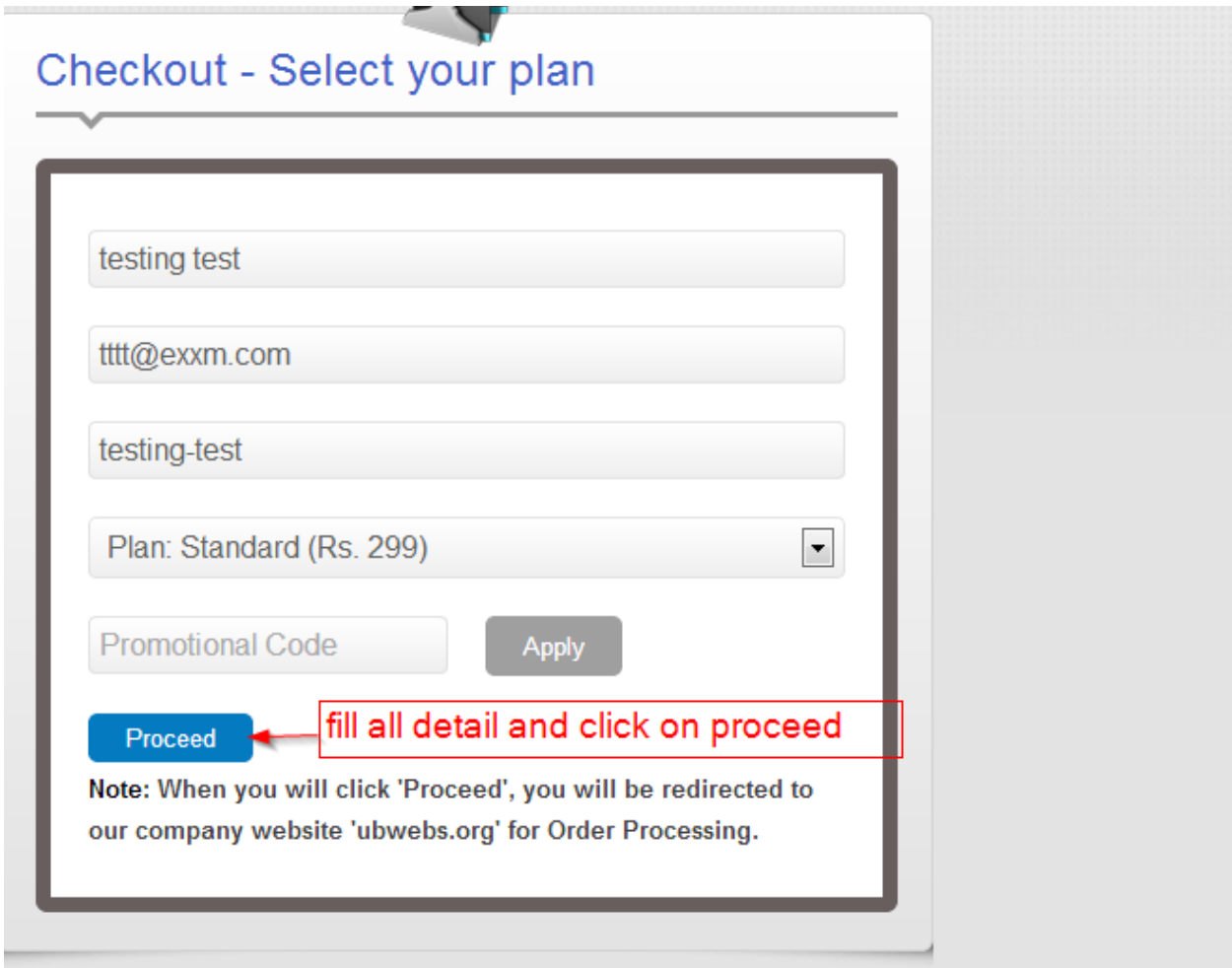

5. After proceed button, you will get a payment detail page. Fill it and choose your payment mode.

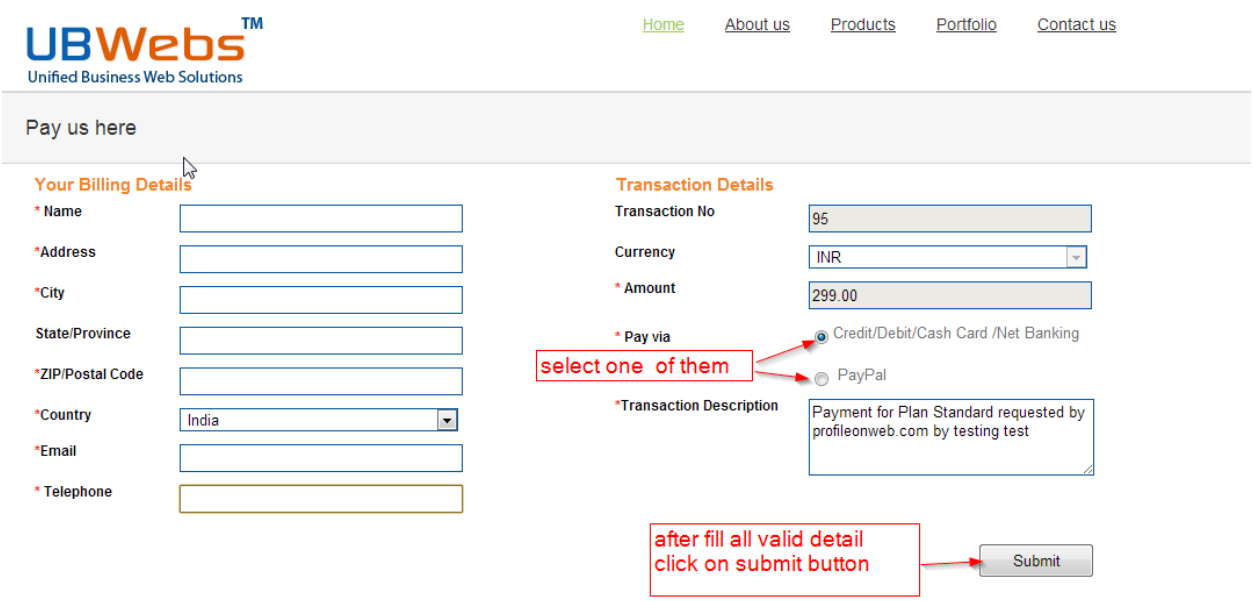

6. On submitting this form, you will get redirected to the payment Gateway for pay ment processing.

## **UBWebs**

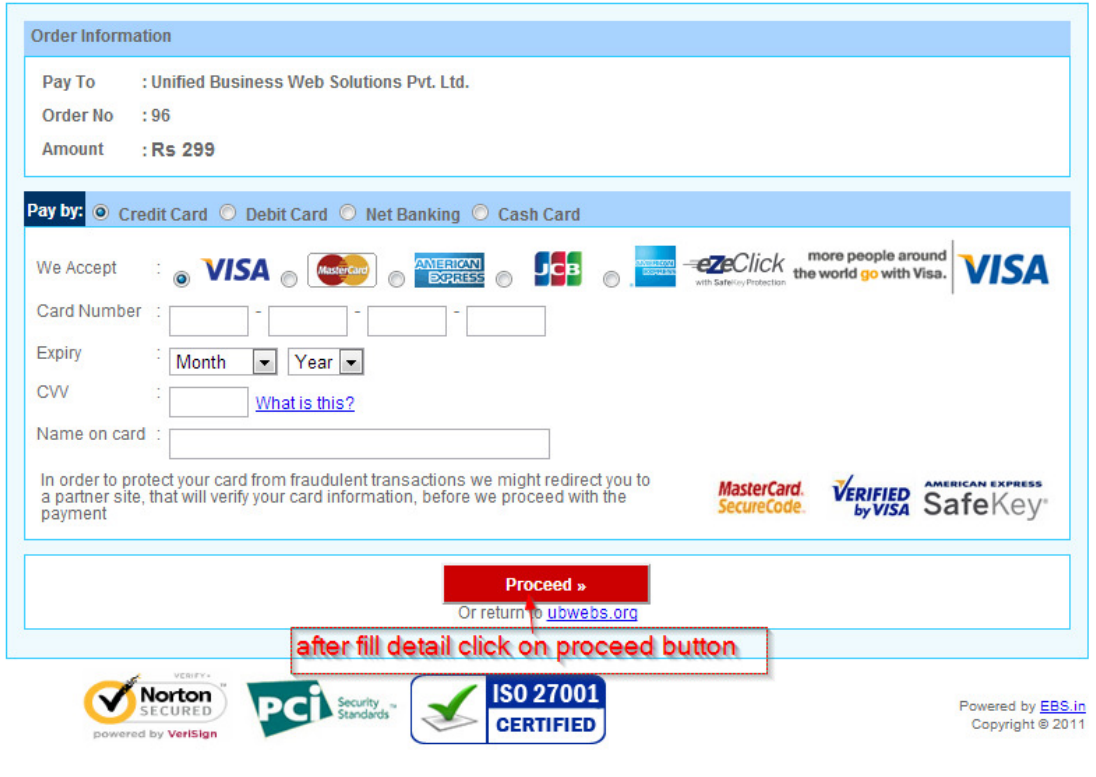

7. After successfully payment, your profile account get activated instantly and you can start edit/add your personal details for the website. Your website URL will be profileonweb.com/username (standard plan) OR domain name (Premium plan)

profileonweb.com/username (standard plan) OR domain name (Premium plan)<br>Note: If you have any problem in adding detail than you can click on (?) appearing against every section of the profile website..

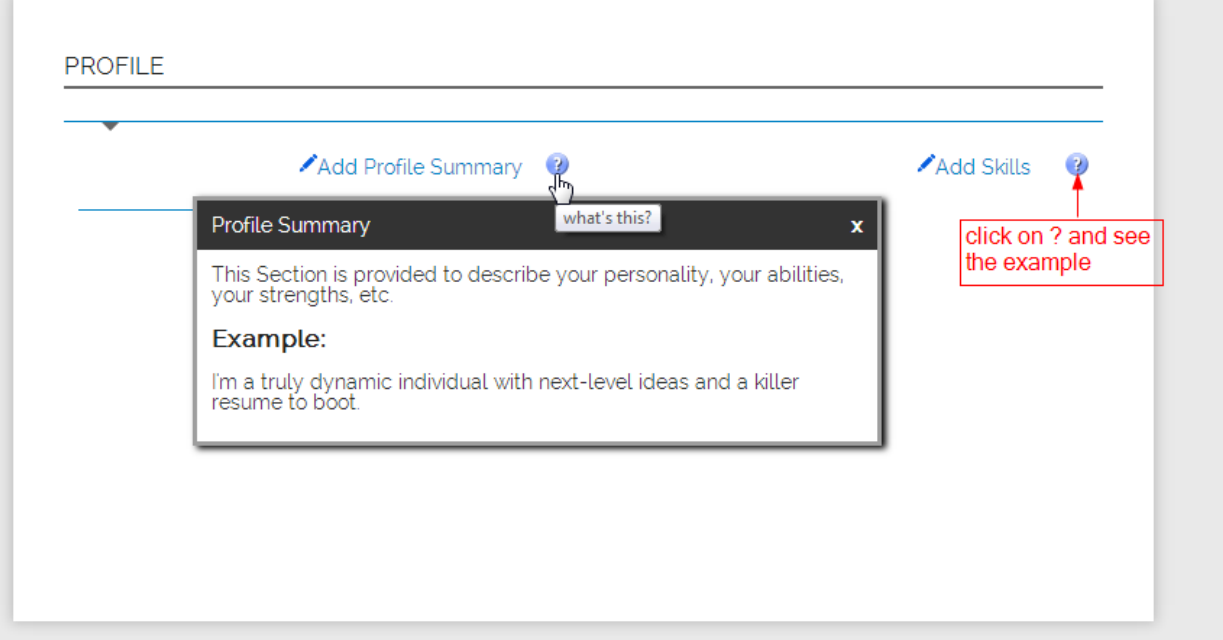

8. After the filling all use full details you can also use the so many use full link for making your profile more impressive links are :

View profile > Edit profile > change theme > Add blog >Share on face book > change password > sign out

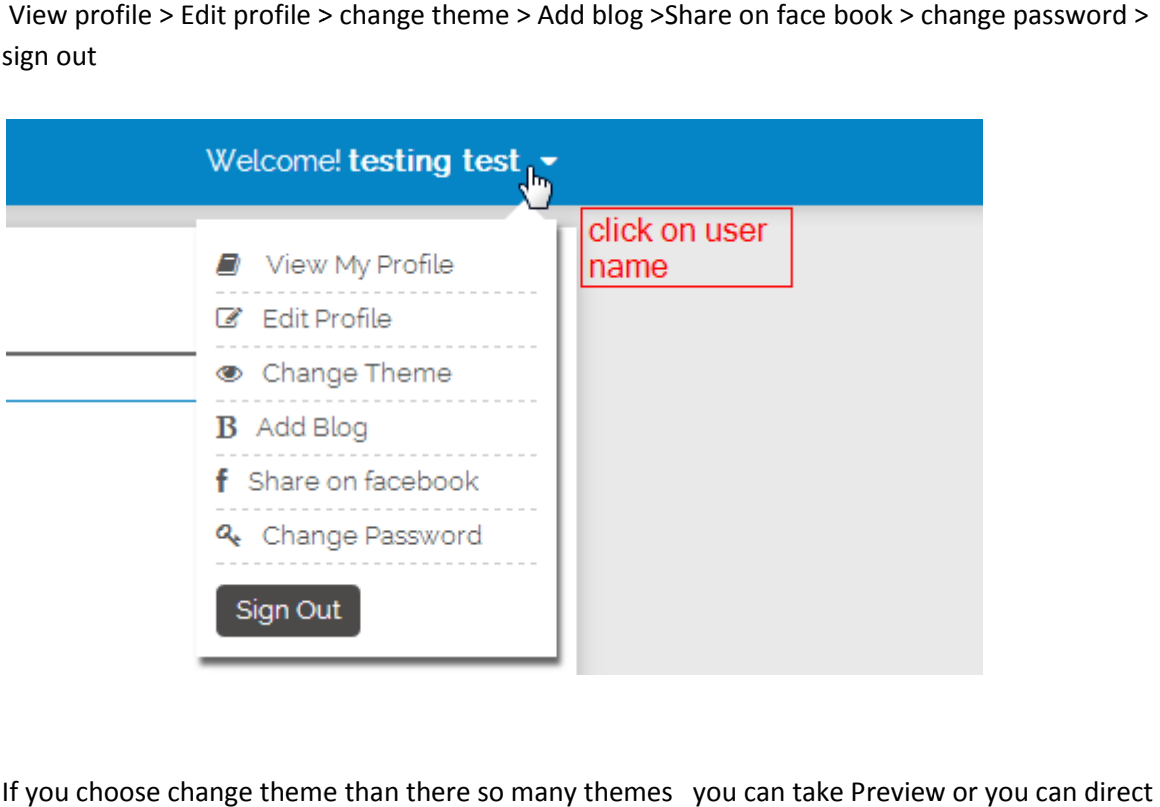

9. If you choose change theme than there so many themes you can take Preview or apply.

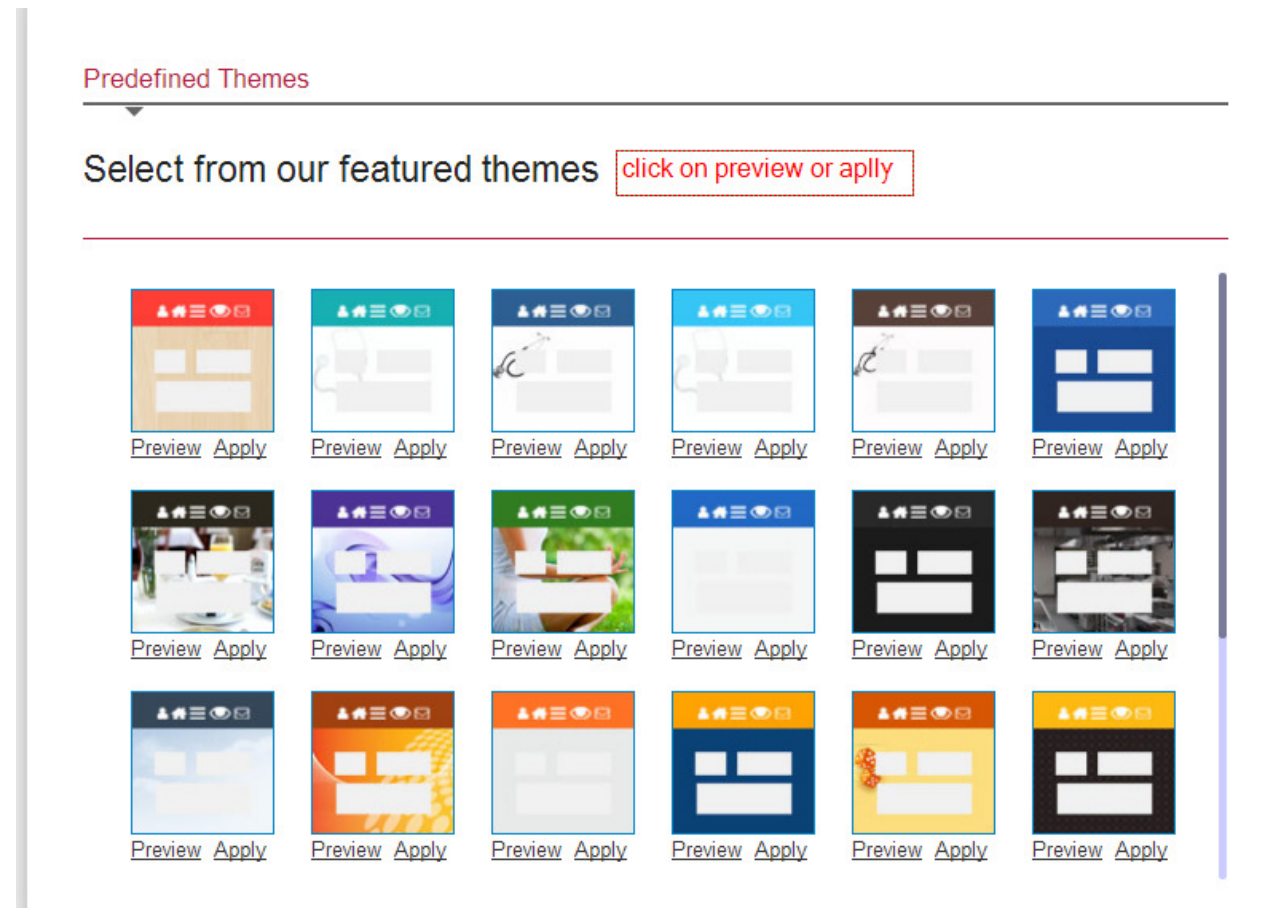

Note: You can also create your own theme (customize your theme) by choosing theme color, text color background image ….etc

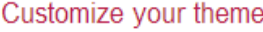

## Create your theme

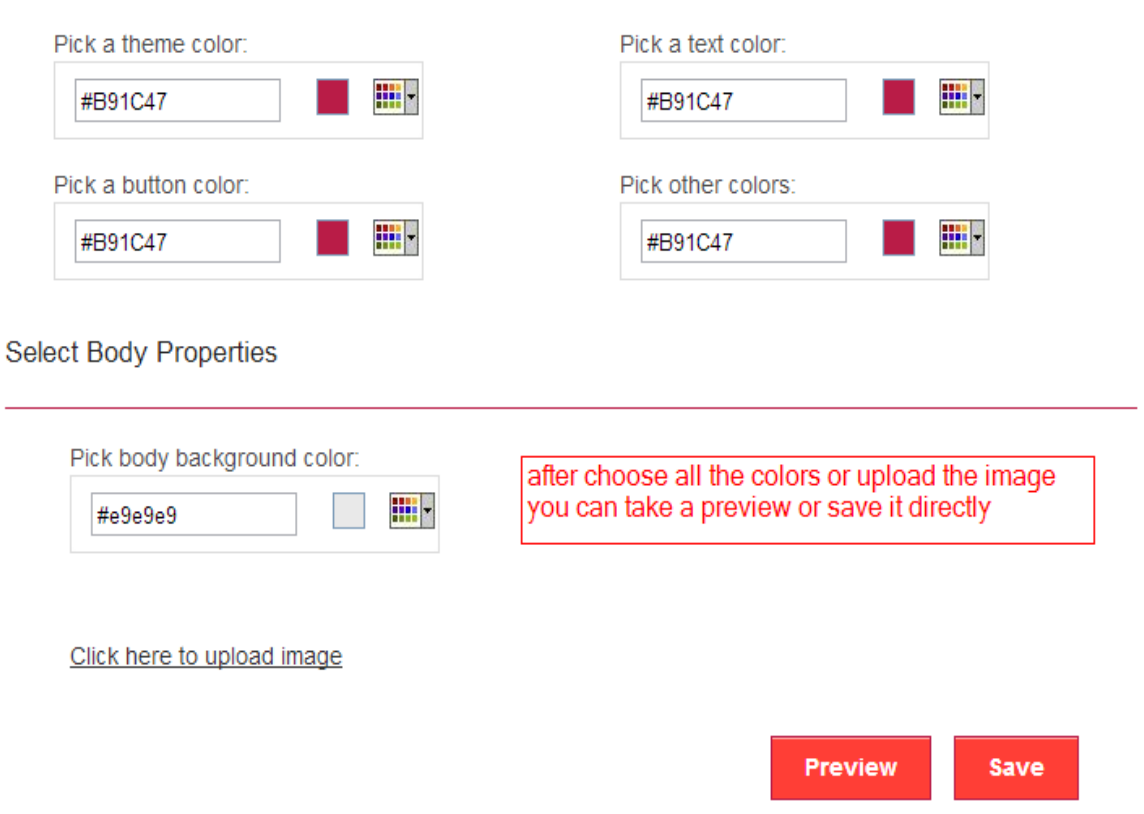

10. You can add your blog after click the add blog function > than write own blog for writing your blog you can use text or html source code, after writing blog click the save button

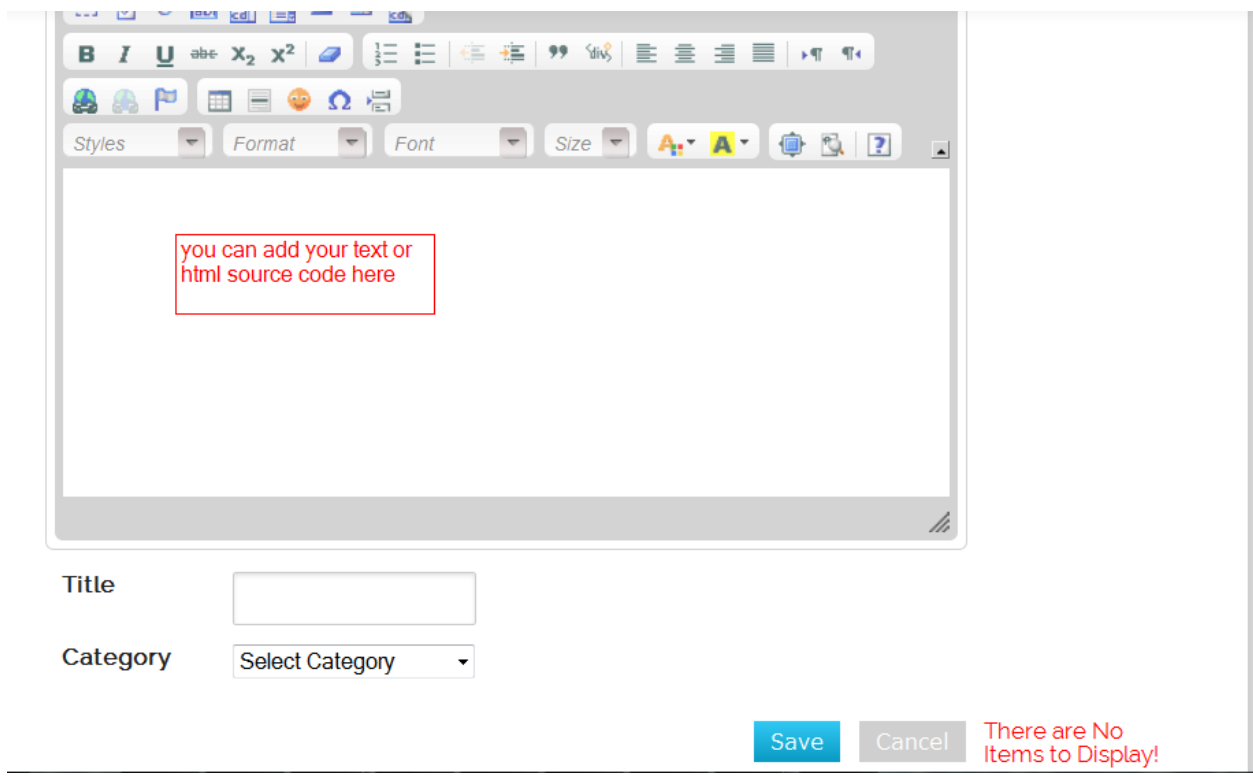